## **GR 2013 step by step application process**

- A PwC Kenya: Careers: Vacancies Windows Internet Explorer<br>● ● https://www.pwc.com/ke/en/careers/vacan • A 8 + × 3 ∞  $\overline{\rho}$  +  $X$   $M$   $M$   $+$  $\times$  0  $\cdot$ ☆ Favorites < < > < < > BrighterMonday.com - E. ② cellulant Bulk-SMS Accou... ② Latest Offers Bonfire Adv... ② Sweet Inspirations - Birthd... Za Kenya Weddings Weddin... Ma Select flights - eDreams ▒ Lumesse TalentLink -Data Bundle | Safaricom Li... PwC Kenya: Careers: Va... X ☆ ▼ 団 ▼ □ ● ▼ Page ▼ Safety ▼ Tools ▼ ◎ ▼ **BB** • **C** The PwC Intranet Lumesse TalentLink pwc **Graduate Associate**  $\boxed{\cdot}$  in  $\boxed{f}$  |  $\boxed{+}$  more **Department:** Assurance Job type: Permanent **Closing date:** 22-Mar-13 Location: Nairobi **Reference Number:** 123-KEN00044 PwC helps organisations and individuals create the value they're looking for. We're a network of firms in 158 countries with more than 180,000 people who are committed to delivering quality in assurance, tax and advisory services.  $\sqrt{2}$  v  $\frac{10}{2}$  115% v Internet | Protected Mode: On **OCOCOCOCO**  $\overline{P}$  $\sqrt{\frac{1}{16}}$  $-1$   $-91\%$   $\sim$   $-1$  $\overline{\phantom{1}}$  19:  $\overline{C}$
- 1. When you click on Graduate Recruitment this takes you to the Graduate Associate page

## 2. Click on **apply online** tab at the bottom of the advert

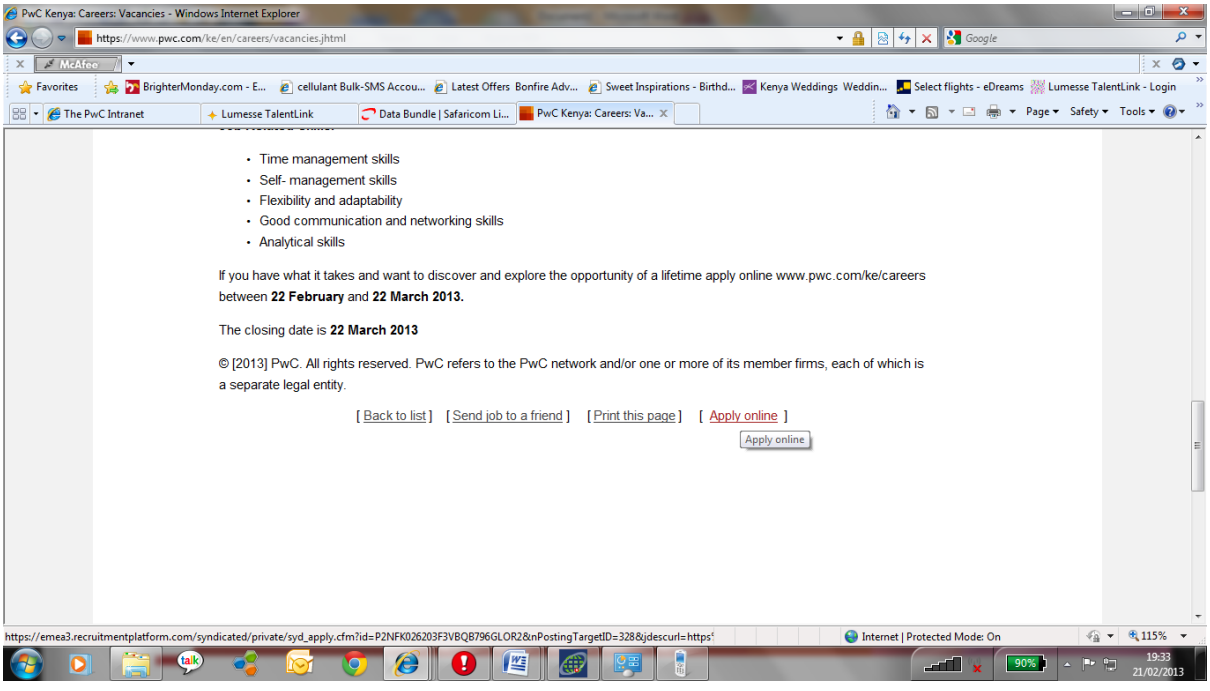

3. This will take you to the submission page ; click **continue** tab at the bottom of the page

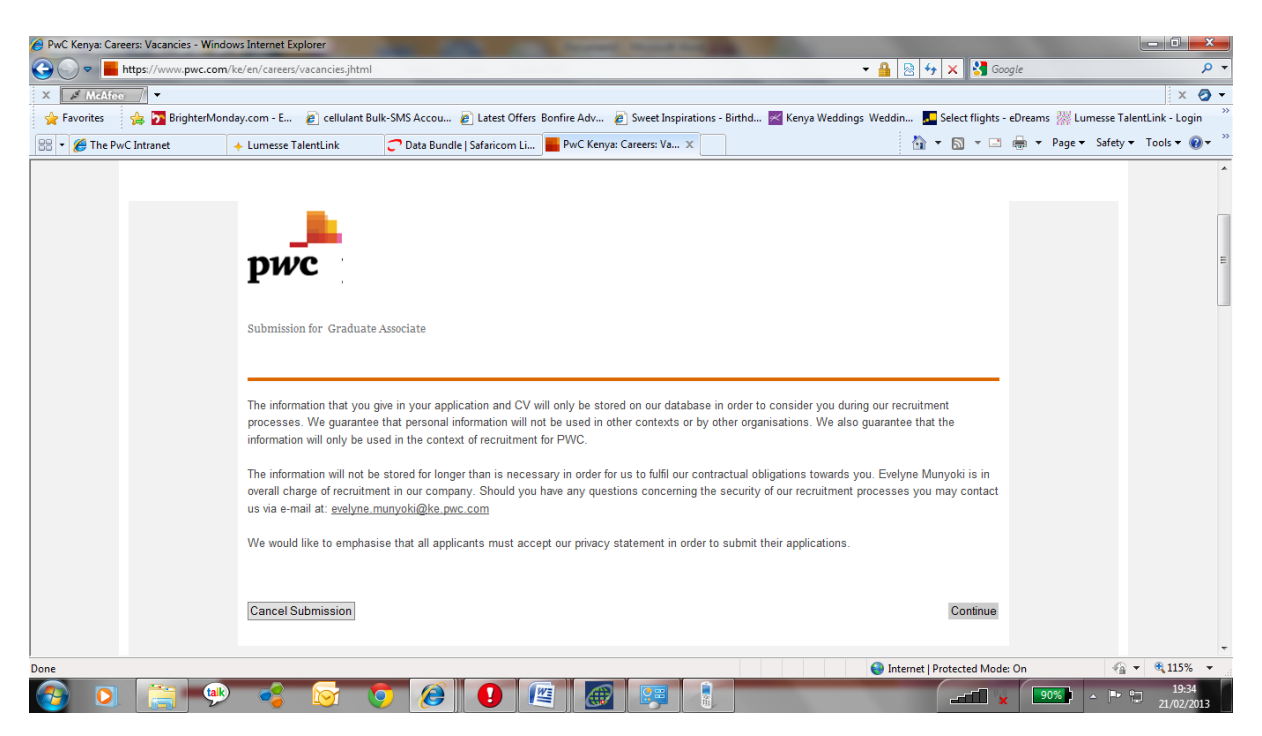

4. Please create your candidate homepage on the Candidate Homepage , enter your details and username and password ; then click on **Create My Candidate Homepage** tab at the bottom

**Ignore** the Candidate Homepage Login option

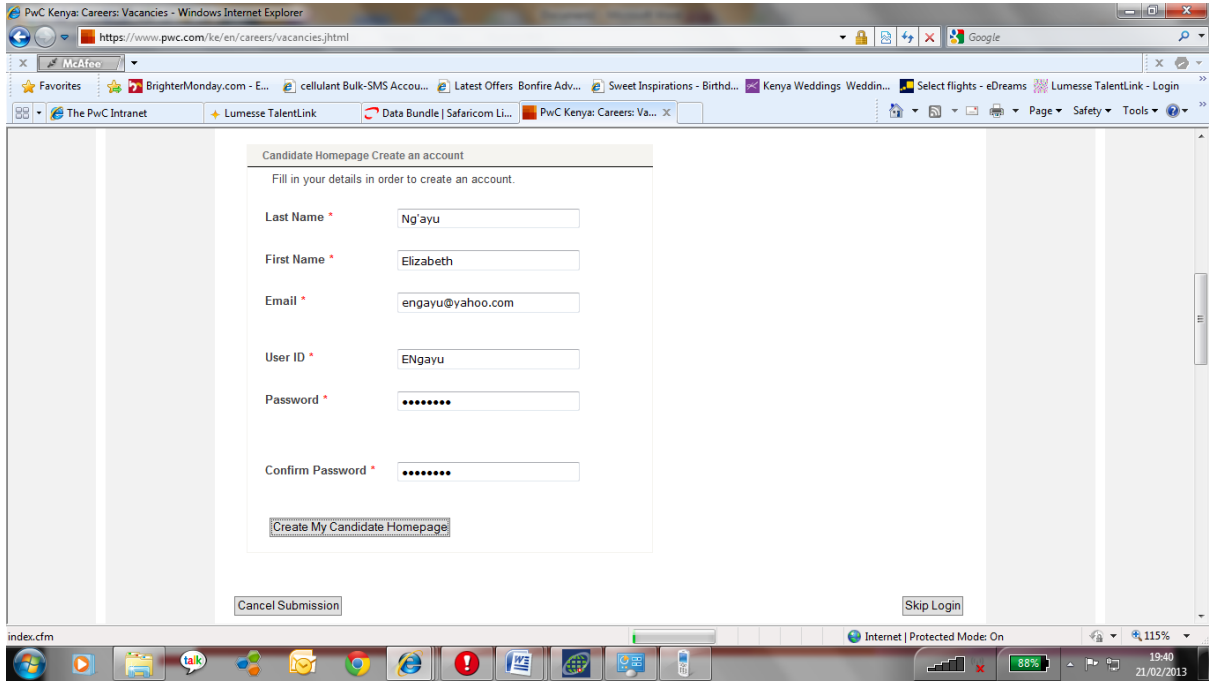

5. Complete the Personal Information

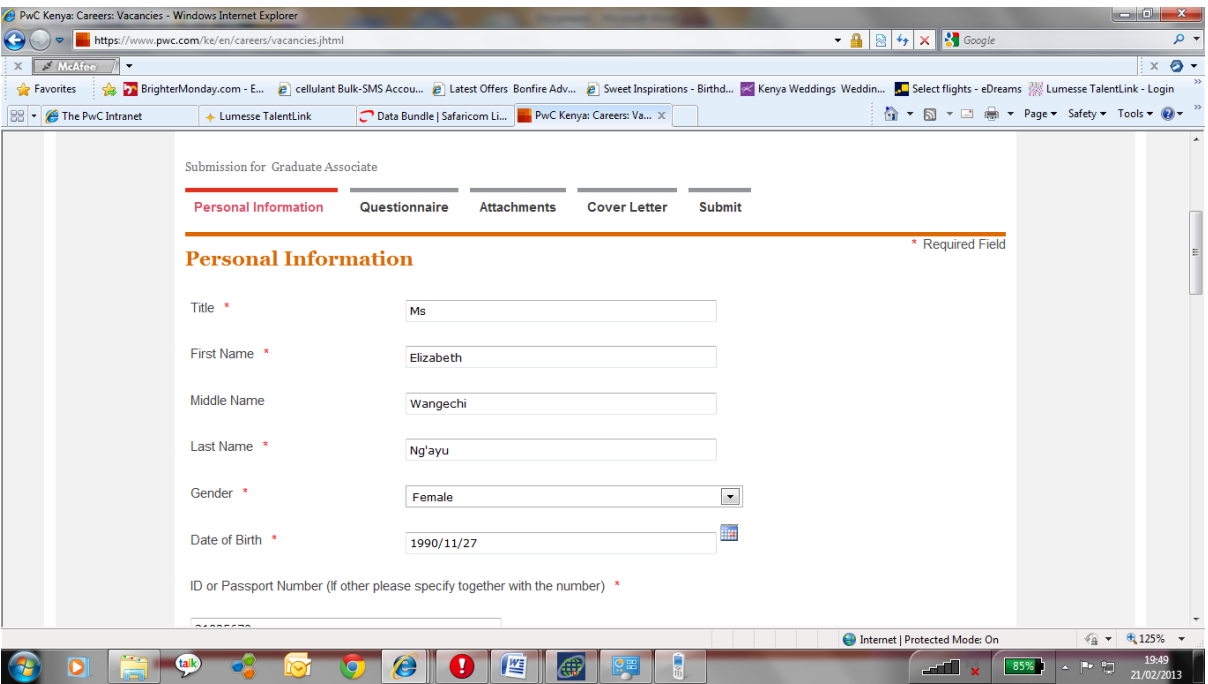

6. Click **Next** tab at the bottom of the page ; Please do not click on the **Save Application** tab

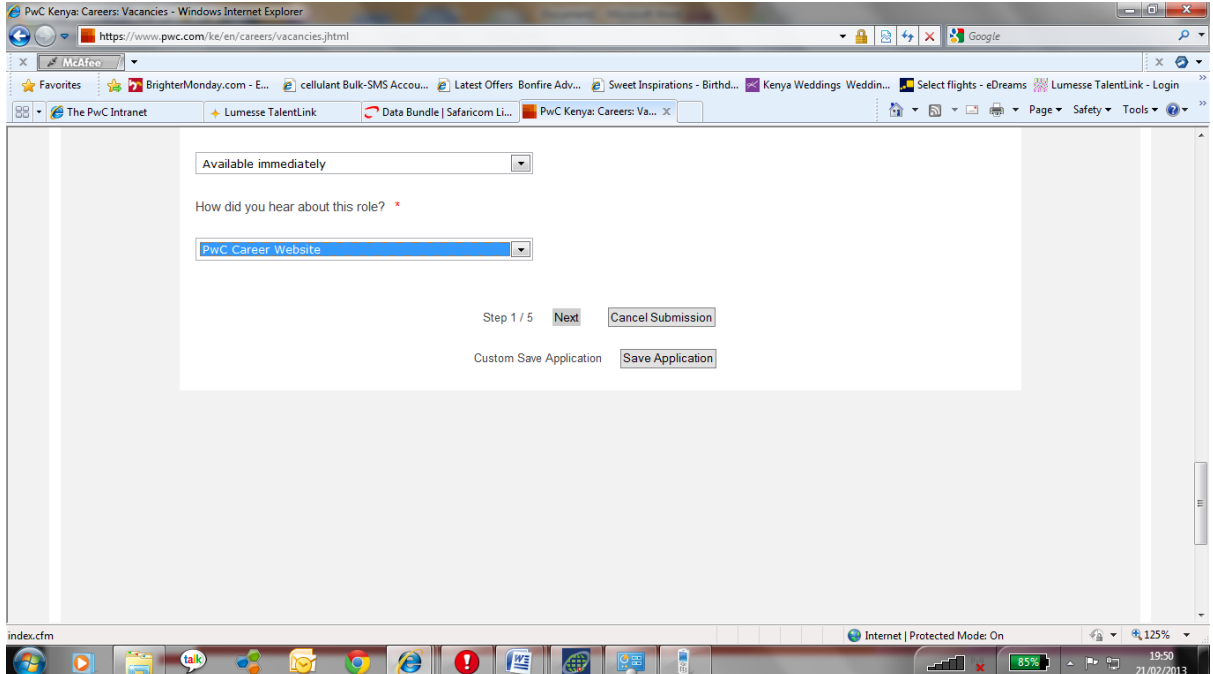

- 7. Complete the questionnaire ;
	- use the **add section** tab to input additional information

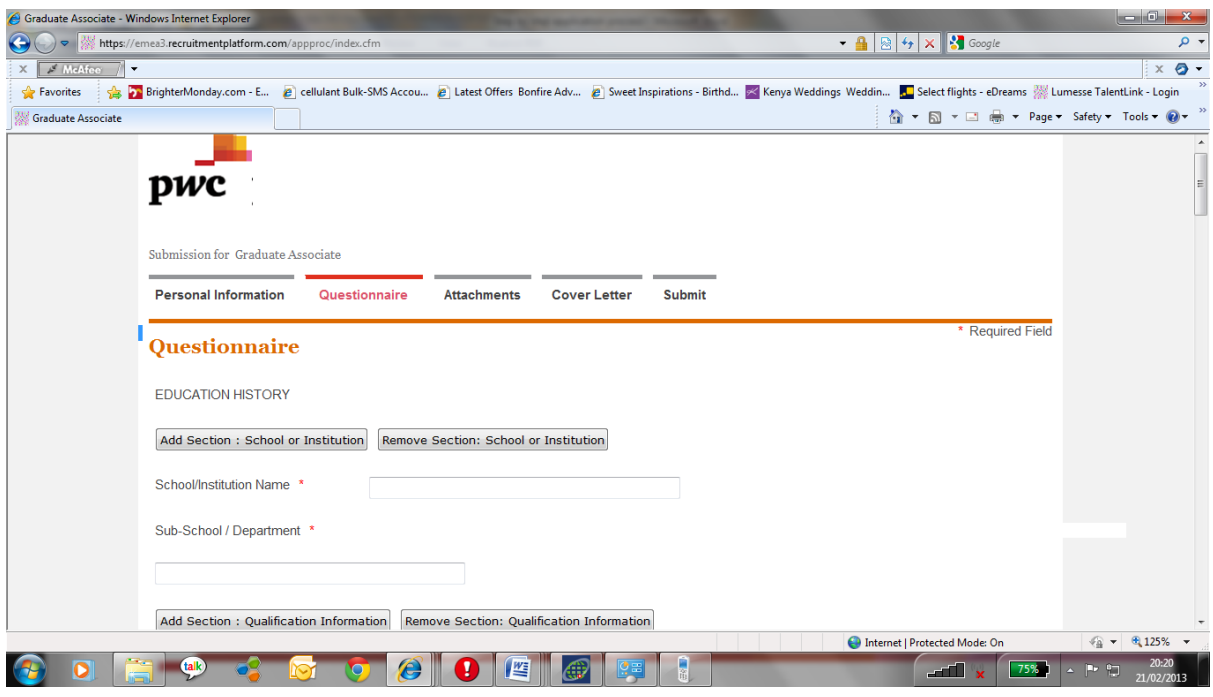

After completing the form click on the **next** tab at the bottom of the page

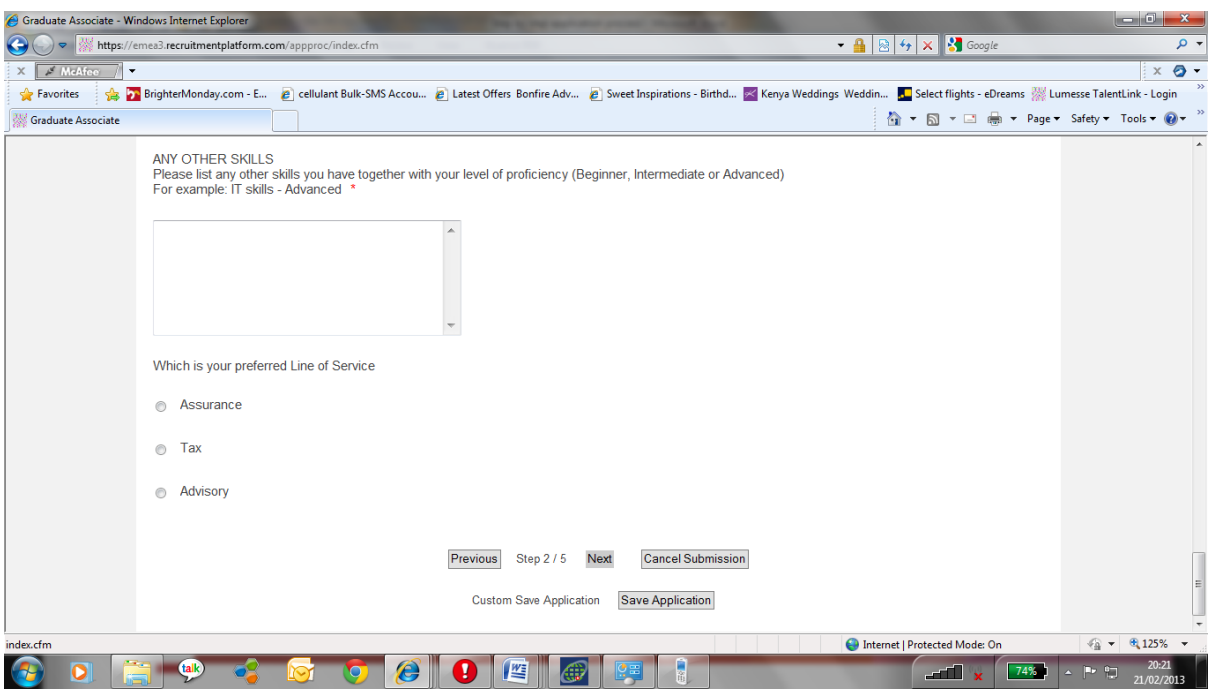

8. Attach your CV and click the **next** tab at the bottom of the page

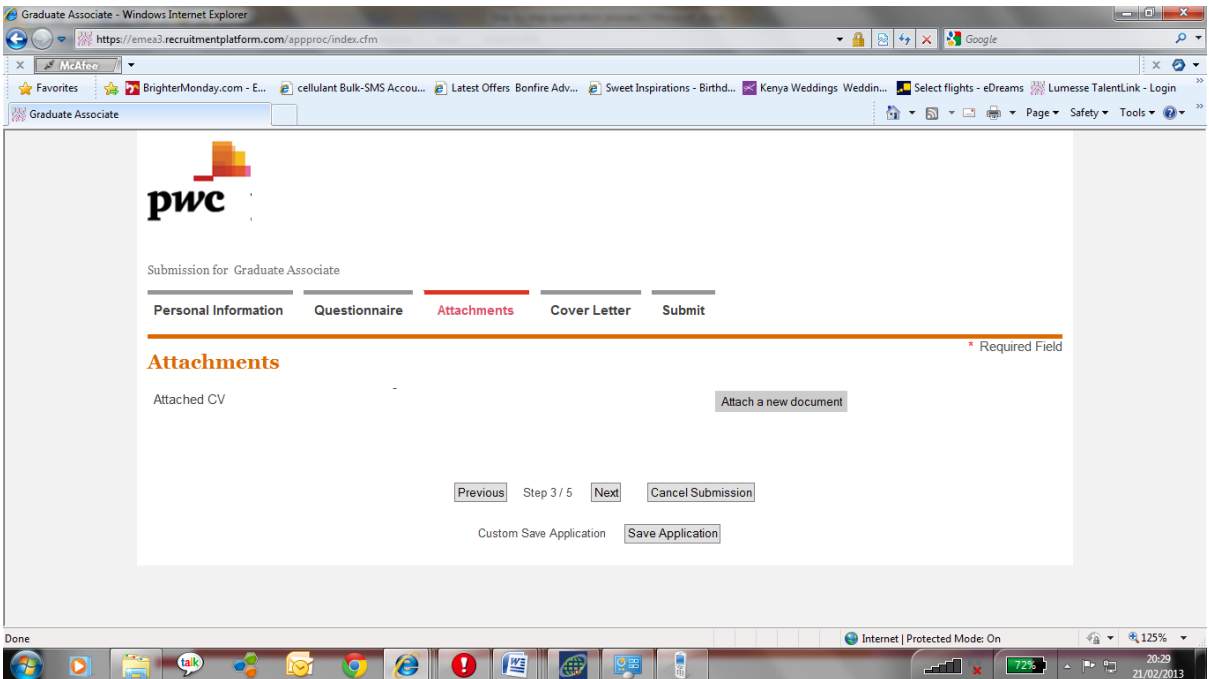

9. Type in or attach your cover letter and click the **next** tab at the bottom of the page

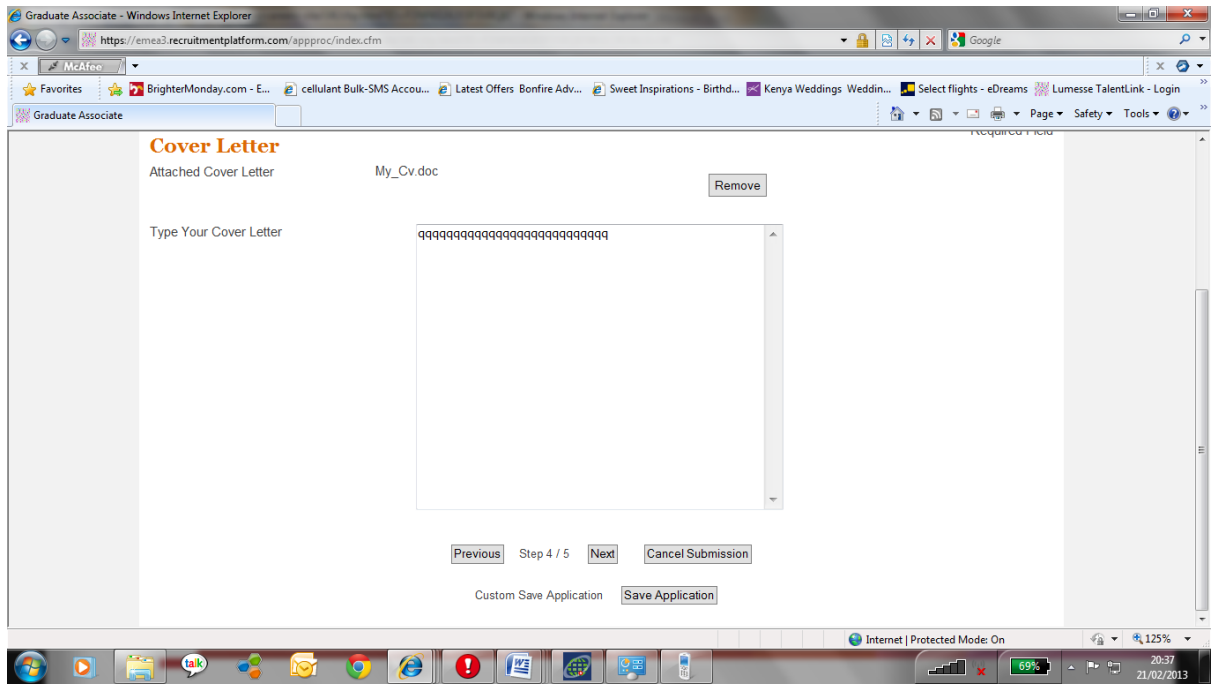

10. Click **submit** tab at the bottom of your page to submit your application for the role.

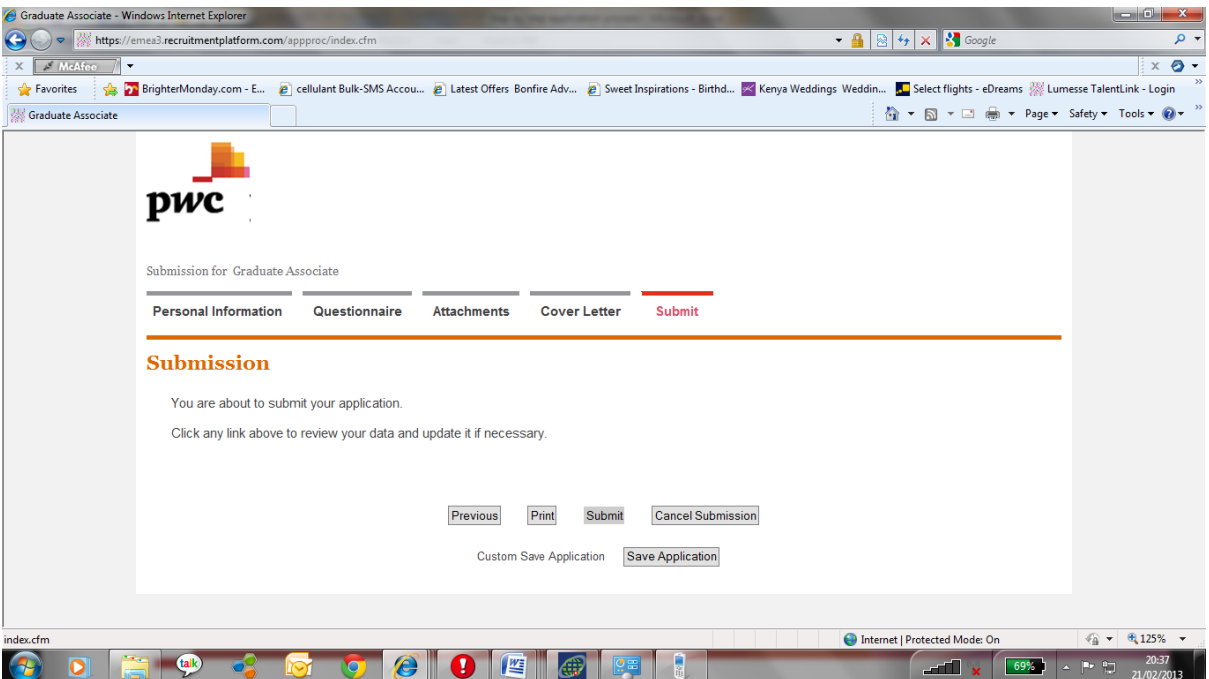

11. Please ensure you get to this page as a confirmation that your application was successfully submitted.

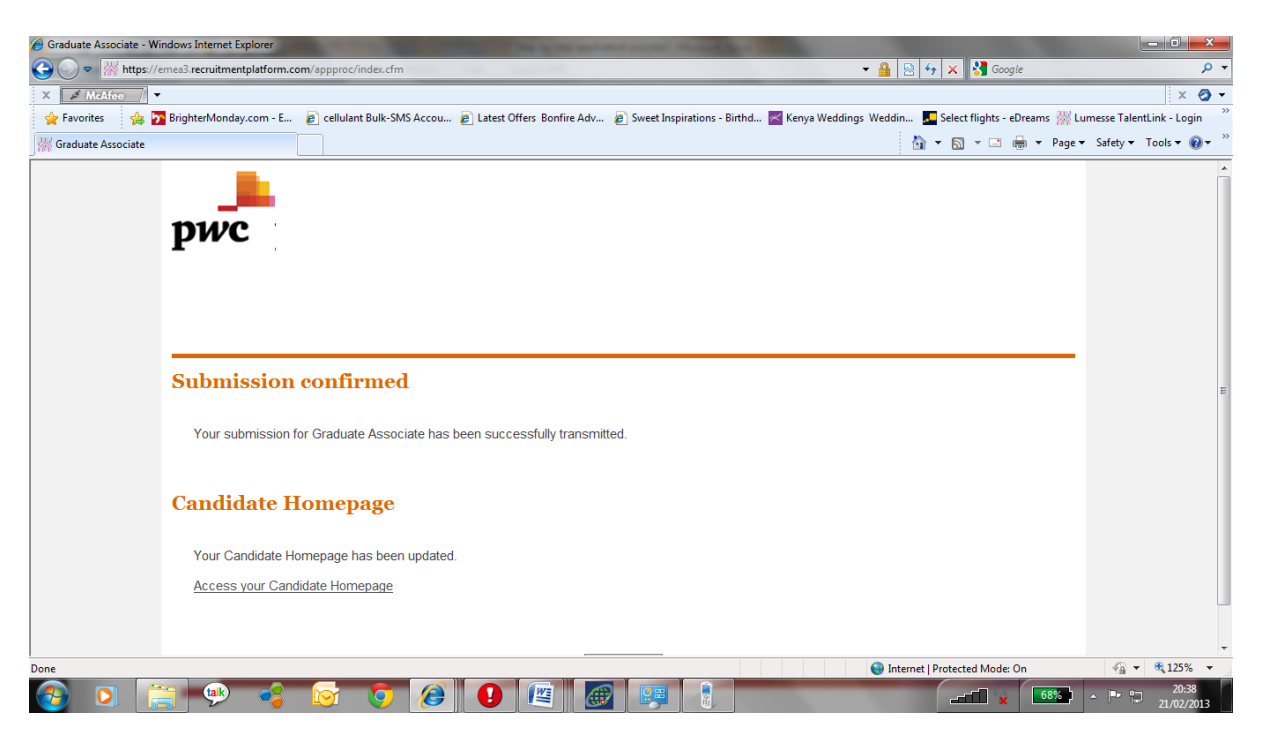

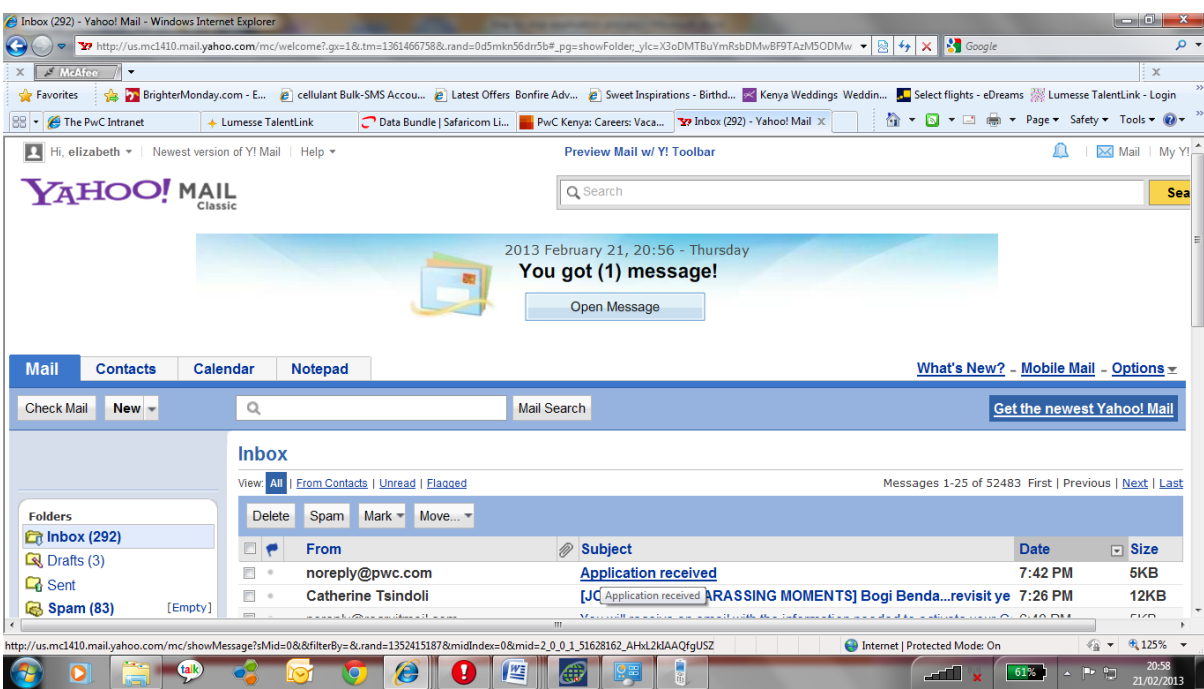

## 12. You will receive a confirmation on your email